# How to: Create a Licensee Order

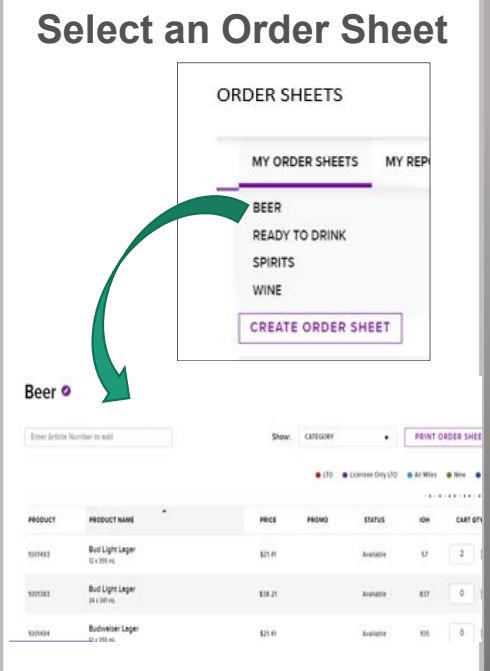

#### *\*You can create separate orders for your DC liquor and kegs – and receive separate invoices.*

**Click** on a product name to open more options. **Click** again to exit:

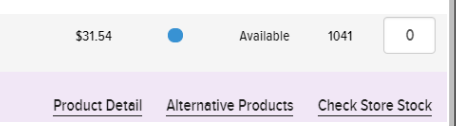

### **Enter Your Quantities**

The box is BLUE when you click into it…

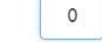

Enter your quantity and hit TAB. The box turns green…

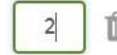

Your cart will light up each time quantities are added.

**\****Prices on your Order Sheets include licensee discounts but not bottle deposit & taxes. Prices for promo offers do not include your discount. All cart totals are ESTIMATES until after you Submit Order.* 

To check out, or review your order, **click** the cart icon at the top of the page or  $\frac{1}{2}$  corocant at the bottom of the page.

#### **Review Your Order**

Review your quantities through the My Cart page. If your order is complete, **select** a delivery date:

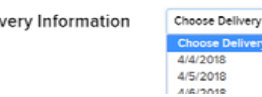

Deli

*\*Note this date needs to align with when your carrier regularly picks up for you.*

**Select** your ship-to (if you have multiple locations).

*\*NEVER include kegs on cross-dock orders. Order kegs for delivery to your premises only.*

**Select GHECK QUANTITY** to ensure the quantities you requested are still available.

*\*The inventory check is only valid for products stocked within the NSLC DC.* 

If an article doesn't have the quantities you requested, you'll see a message:

We could not provide the quantity you requested so the requested A quantity has been adjusted.

## **Finalize & Confirm**

If you receive an inventory message that something has stocked out, you can search for an alternative product.

We do not have any more of this item in stock so the requested Product Detail Alternative Products quantity has been adjusted.

Review your total and when you're ready to proceed, select your payment method:

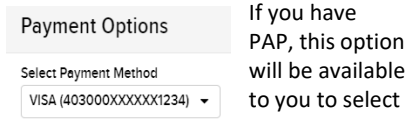

Select **CONLIGAT OBDES** When

you are ready to finally place your order.

You'll receive a confirmation email and a receipt if you paid with a credit card.

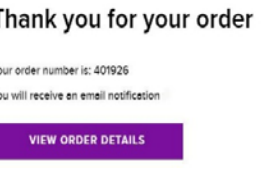